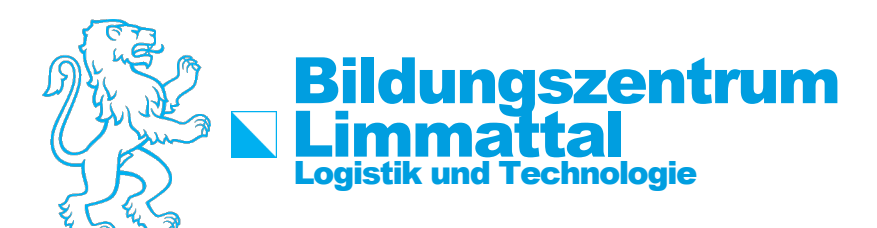

# How-To: Passwort im Intranet ändern/zurücksetzen

Um das Passwort zu ändern, müssen folgende Schritte durchgeführt werden:

# **Anmelden**

### **Schritt 1:**

Die Intranetseite des KTZH aufrufen: <https://intranet.tam.ch/bzd>

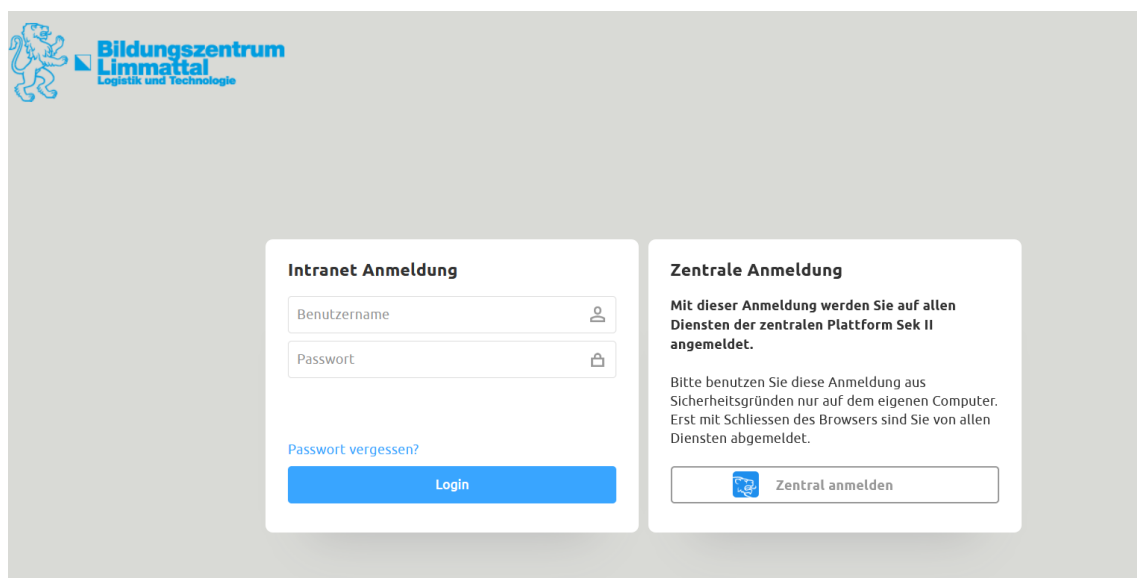

Mit dem Benutzernamen (vorname.nachname) und mit Ihrem aktuellen Passwort anmelden.

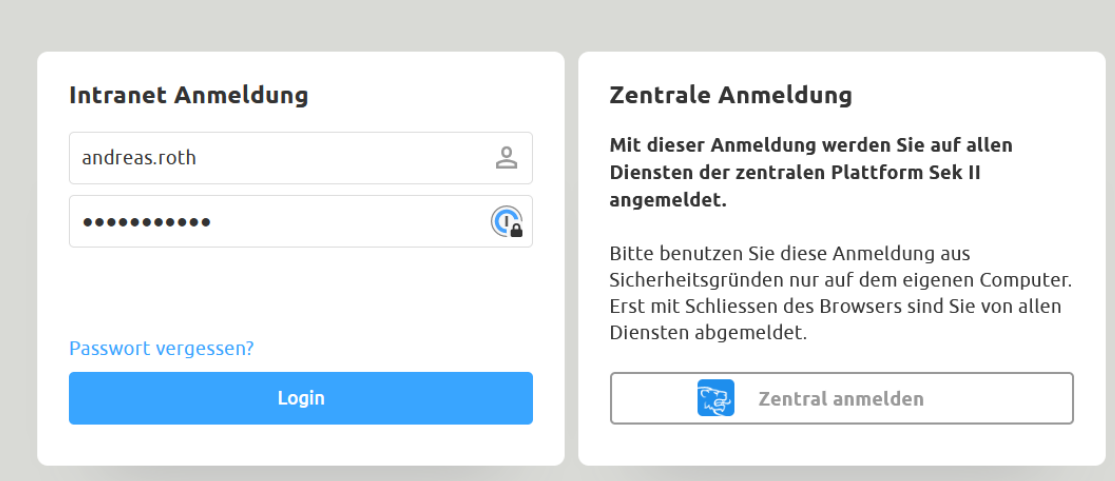

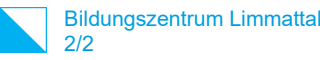

## **Passwort ändern**

### **Schritt 2:**

Loggen Sie sich ins Intranet ein und klicken Sie oben rechts auf den eigenen Namen.

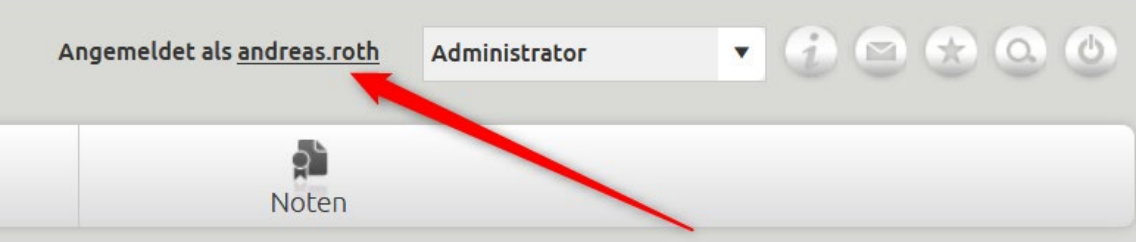

## **Schritt 3:**

Das Menü «Passwort» auswählen.

#### **Schritt 4:**

Zuerst das alte Passwort und danach ein neues Passwort zweimal mit den Mindestanforderungen eingeben und mit «Speichern» bestätigen.

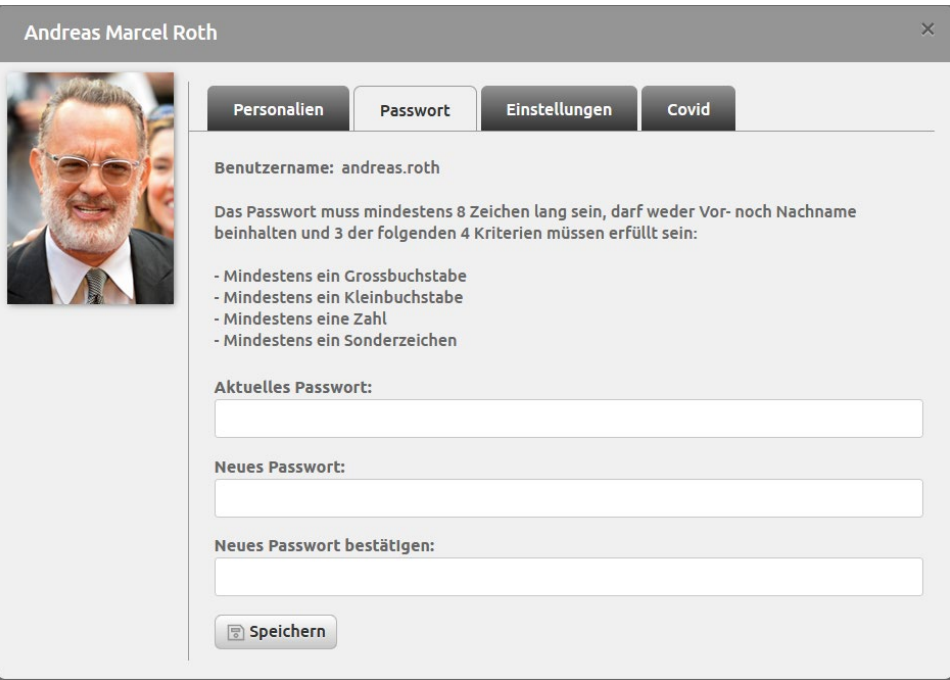